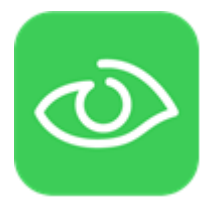

**7TSMS (Driver 83)**

# <span id="page-0-0"></span>**IGSS SMS Message Driver**

# User's Manual

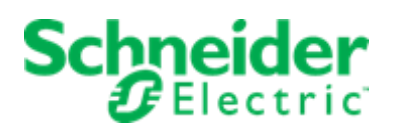

IGSS SCADA Software \* Schneider Electric Denmark A/S \* Lautrupvang 1 \* DK-2750 Ballerup \* Denmark Phone: +45 88 30 20 00 \* E-mail: **DK-IGSS-support@schneider-electric.com** \* [www.igss.com](http://www.igss.com/)

#### DISCLAIMER

*.*

The information contained in this user's manual is the property of Schneider Electric Denmark A/S. All rights reserved.

No part may be reproduced or used except as authorised by contract or other written permission.

The copyright and the foregoing restriction on reproduction and use extend to all media in which the information may be embodied.

Any information provided in this document is subject to change and is provided for information purposes only, and is supplied without liability for errors or omissions.

Due to the changing nature of the information contained in this document Schneider Electric shall have no liability whatsoever for any damages or losses arising directly or indirectly as a result of any of the information in this document not being accurate, complete or up to date.

## <span id="page-2-0"></span>**CONTENTS**

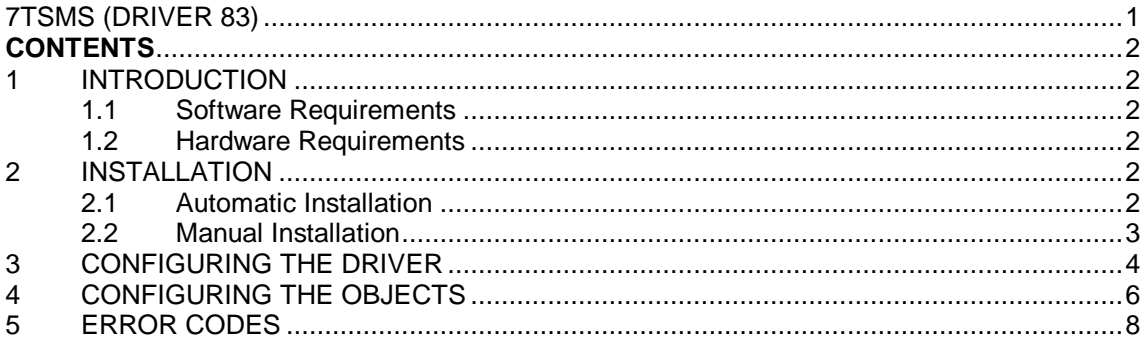

## <span id="page-2-1"></span>**1 INTRODUCTION**

This document describes how to set up and troubleshoot the IGSS SMS Message Driver (83).

#### <span id="page-2-2"></span>**1.1 SOFTWARE REQUIREMENTS**

The driver requires a standard Microsoft Com Port protocol stack. This protocol stack is normally installed on all Microsoft systems and can be used as is.

The driver is designed to be used with IGSS version 14.0 and higher.

#### <span id="page-2-3"></span>**1.2 HARDWARE REQUIREMENTS**

The driver requires a **Standard Com Port** in the PC where the IGSS system is installed.

### <span id="page-2-4"></span>**2 INSTALLATION**

#### <span id="page-2-5"></span>**2.1 AUTOMATIC INSTALLATION**

The driver is normally installed automatically along with the rest of the IGSS system. To verify if the driver has been installed, open the **System Configuration** module (sysconfig.exe) in **IGSS Master's Design and Setup** tab. In the **Station** tab, mark and right-click the relevant station, select **New driver** and check if the SMS message driver with **ID:83** is present in the list of available drivers. You can sort by clicking the column headers.

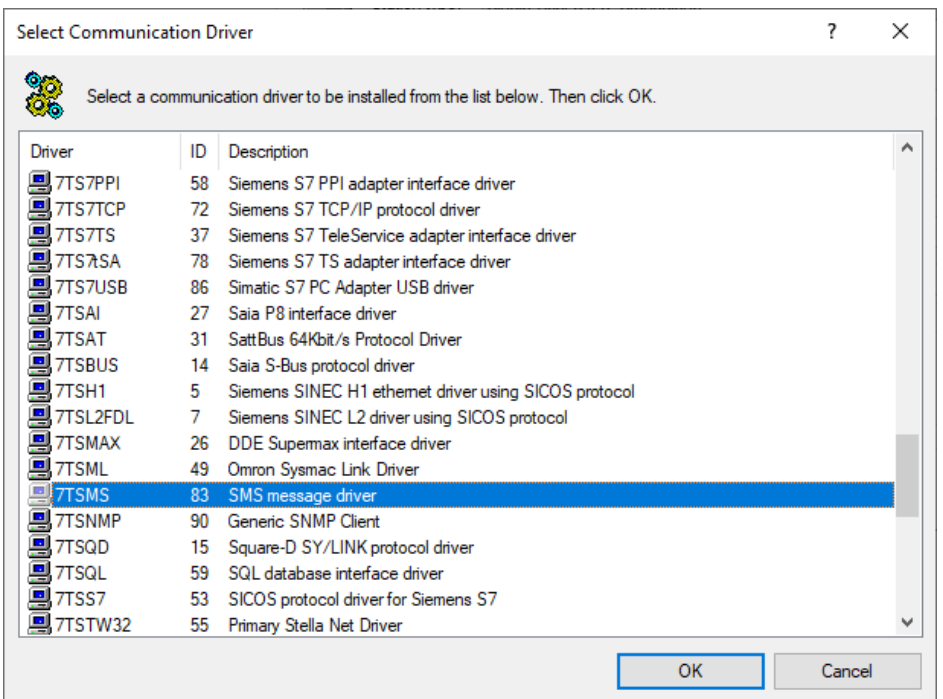

If the driver is present, you can proceed to the next section: "Configuring the Driver". If not, install the driver using the manual installation procedure described below.

#### <span id="page-3-0"></span>**2.2 MANUAL INSTALLATION**

Use the following step-by-step guide to install the driver manually on a PC where the IGSS system has already been installed. You need to stop the IGSS system prior to the installation, and you need to be logged in with a user account with administrator rights.

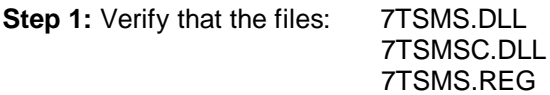

exist in the C:\Program Files (x86)\Schneider Electric\IGSS32\V14.0\***\GSS directory**.

If the files don't exist, run the **IGSS Update Client,** available in **IGSS Master** under **Information and Support,** to get the files from the IGSS Update server – or contact DK-IGSS-support@schneider-electric.com to get the files via e-mail.

**Step 2:** Double-click on the **7TSMS.REG** file to import the registry settings needed for the system to recognize the driver. The driver is now installed.

\* or higher version number.

### <span id="page-4-0"></span>**3 CONFIGURING THE DRIVER**

This section describes how to configure the driver parameters. All parameters must be configured by using the **System Configuration** (sysconfig.exe) application. Please note that t**he IGSS system MUST be stopped and restarted** for the configured parameters to take effect.

Start **System Configuration** in **IGSS Master's Design and Setup** tab, and add the driver 7TSMS (ID:83) to the relevant IGSS station: Right-click on the station, select **New driver** and driver 83.

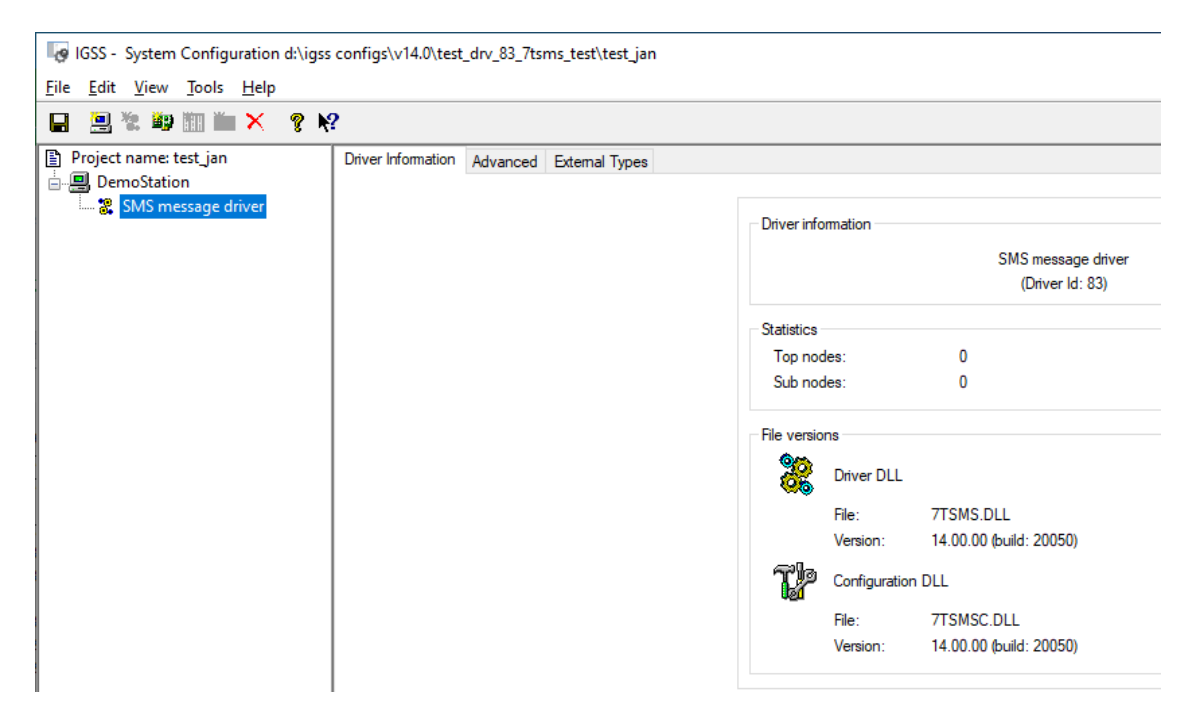

Once the driver has been added to the relevant station, you are ready to proceed with adding PLC nodes. Right-click on the driver's connection and select "**New Node**" to set up the node parameters.

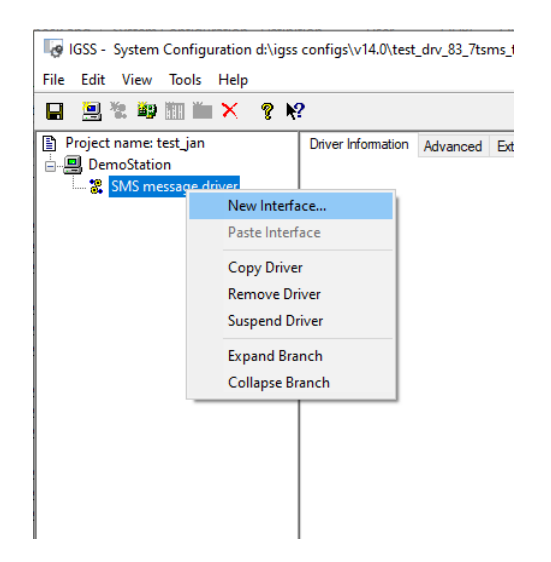

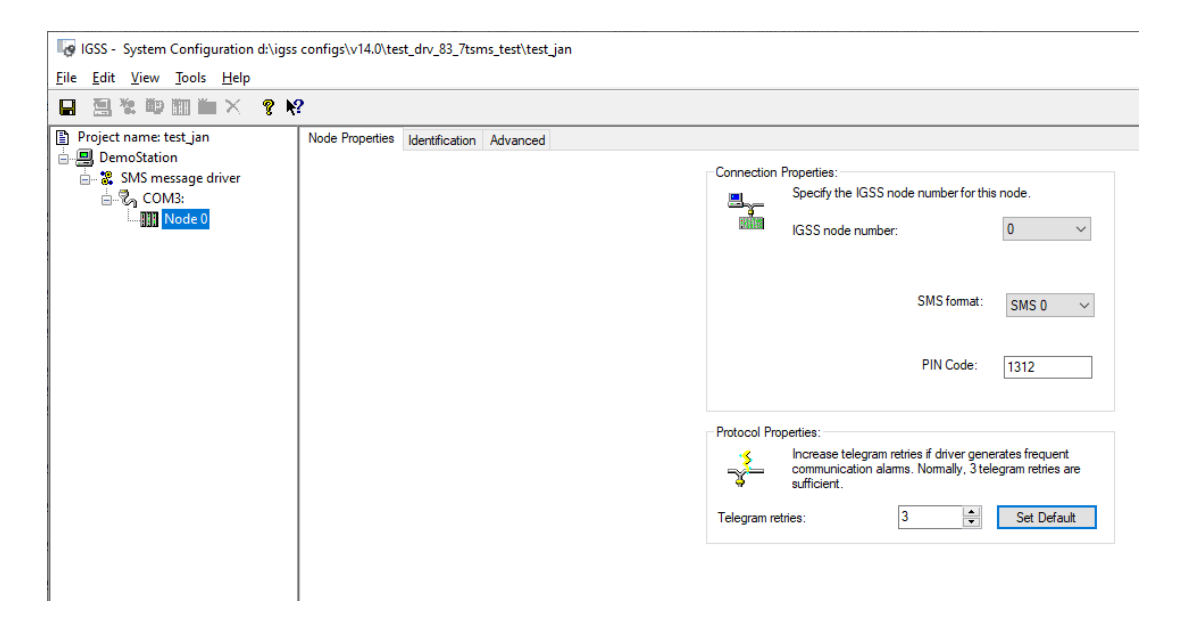

**IGSS node number**: This is the node number which IGSS uses to reference a unique PLC. This node number is required when binding and IGSS atom (tag) to a register in the PLC. Any number from the dropdown list can be used.

**SMS format:** Here you must select which type of SMS format you want to use.

**PIN Code**: Here you must indicate the pin code used in the modem.

### <span id="page-6-0"></span>**4 CONFIGURING THE OBJECTS**

By using the "**Atom Mapping**" tab in the **Object properties** dialog in the **Definition module**  you can specify the binding between the object's atoms and the PLC process variable names. Start by selecting an atom, then select the 7TSMS driver in the "Driver" drop down list:

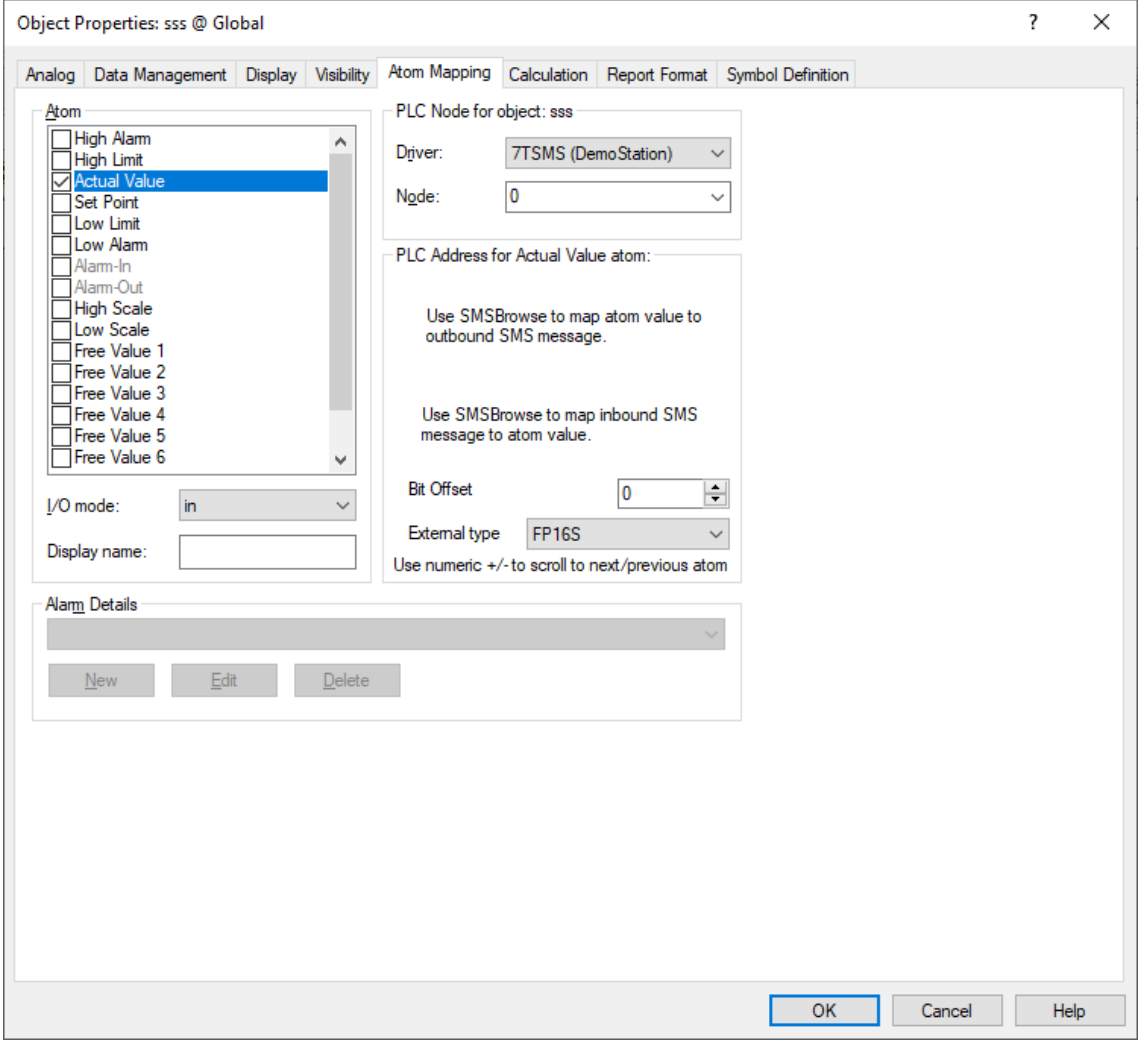

Continue this process for each atom on the object, and save the parameters by clicking the **OK** button.

When finished, select **File** in the Definition menu and choose **Check and Deploy** to install the project.

Now start the **SMSBrowse.exe** SMS Driver Object Browser, either from the IGSS system folder C:\Program Files (x86)\Schneider Electric\IGSS32\V14.0\GSS or a command prompt, and open the object you want to reference.

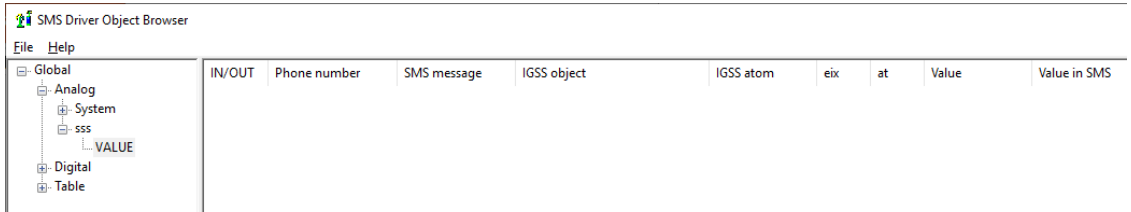

In the above example, the object sss@global > VALUE has been selected.

Now write the **phone number** from which the SMS is expected to arrive, and type the **SMS text** in the SMS message field (in this example Test).

Select the checkbox **Append value to SMS message** and press **OK**.

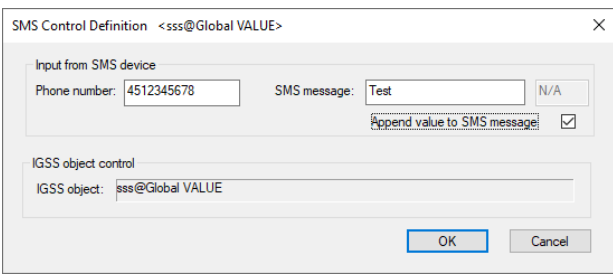

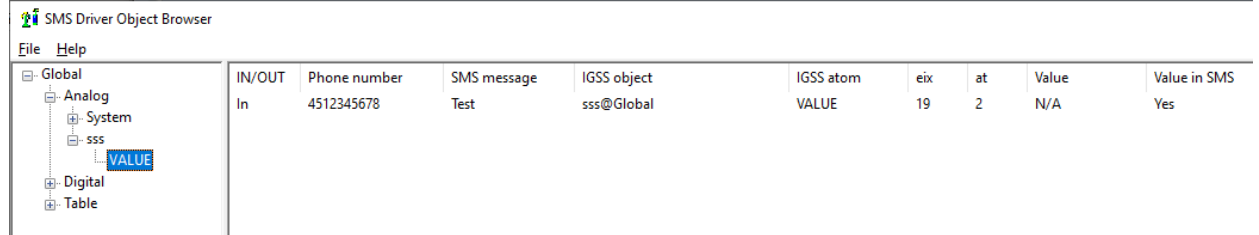

#### When finished, in the File, select **Save and Exit**.

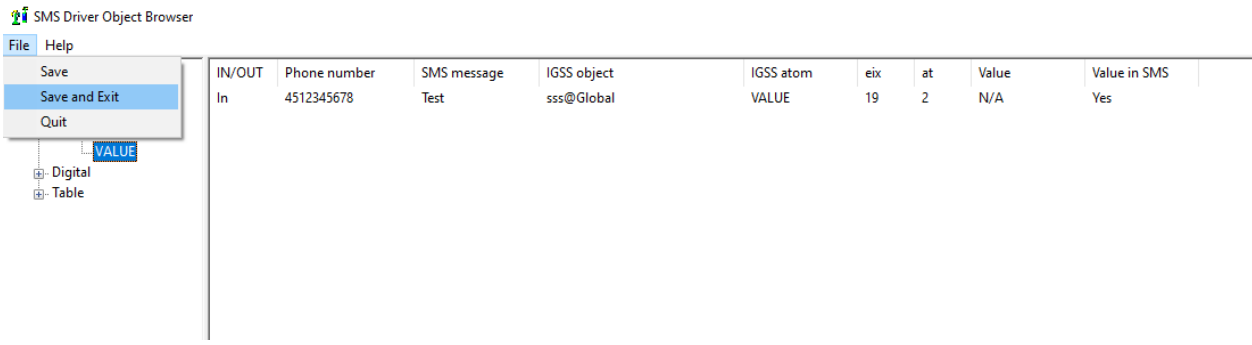

Now you can run the IGSS system and get an SMS message from the Phone pumber in the SMS Driver Object Browser with a value which will be indicated.

It is possible to add more phone numbers and SMS messages to the SMS Driver Object Browser. Open the Definition module, add more objects and do Check and Deploy. The objects will then be shown in the SMS Driver Object Browser.

### <span id="page-8-0"></span>**5 ERROR CODES**

#define 7TCMM NO SUCH DB 0x2001

//Cause: DataGroup higher that 6 not allowed **//Action: Correct the definition in EditMapping**

#define 7TCMM LEN ERR 0x2002

//Cause: More than 1500 bytes received **//Action: Check line speed and PLC program**